# Anleitung zur Erstanmeldung auf der neuen Lernplattform **Moodle 4.3**

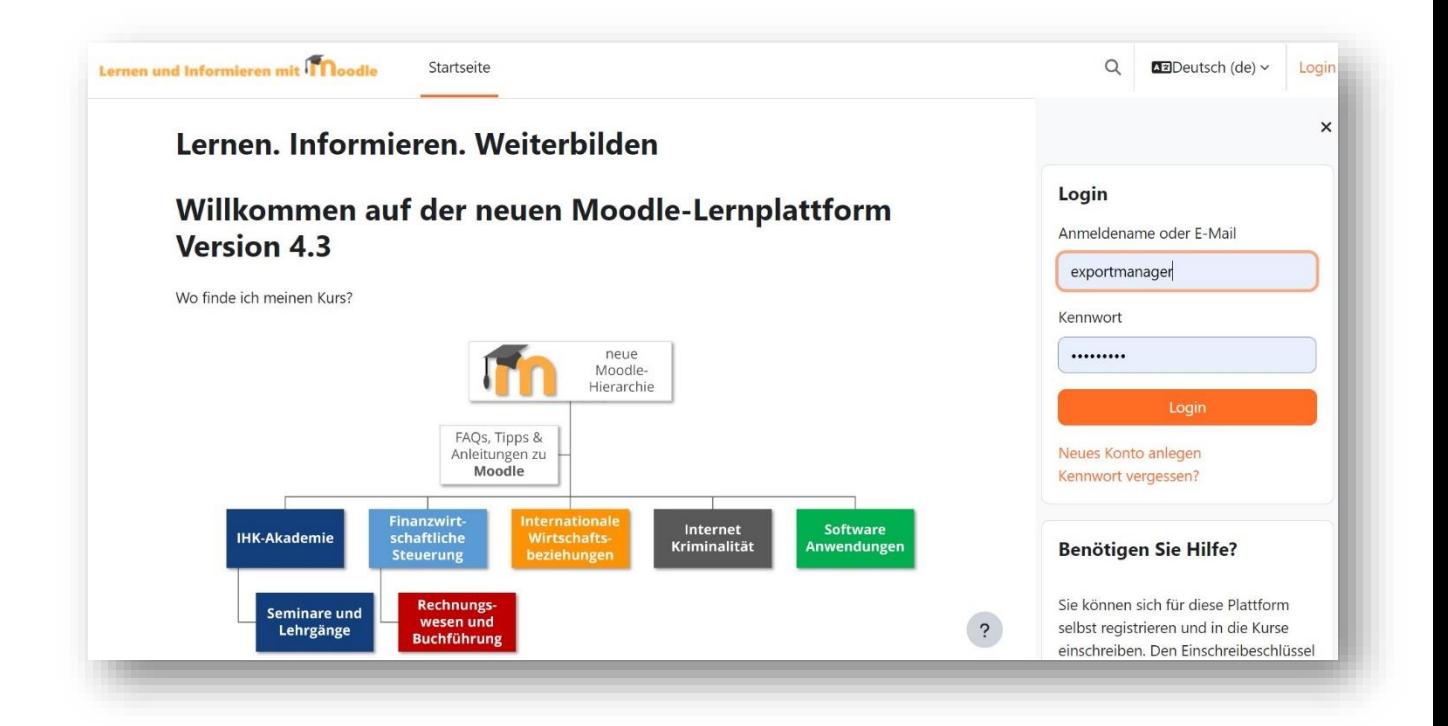

### 1. Schritt

# über die Seitenleiste oder den Link oben rechts "Login" wie gewohnt anmelden

Es erscheint der abgebildete Hinweis

Im 2. Schritt mit "Weiter" bestätigen

#### Wiederhergestelltes **Nutzerkonto**

Dieses Nutzerkonto wurde ohne Kennwort von einem anderen Server importiert. Um ein neues Kennwort per E-Mail zu vergeben, klicken Sie bitte auf "Weiter".

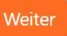

Den folgenden Hinweis ebenfalls mit "Weiter" bestätigen und zu Ihrem Mailaccount wechseln.

Wenn Sie den Anmeldenamen bzw. die eindeutige E-Mail-Adresse richtig angegeben haben, wird eine automatische E-Mail an Sie gesendet.

Die Mitteilung enthält eine Anleitung, wie Sie das Zurücksetzen des Kennwortes abschließen. Bei Problemen wenden Sie sich an die Administrator/innen der Website.

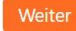

#### 3. Schritt

# den Link in der Nachricht anklicken oder in Ihren Browser kopieren falls die Verlinkung nicht aktiviert ist.

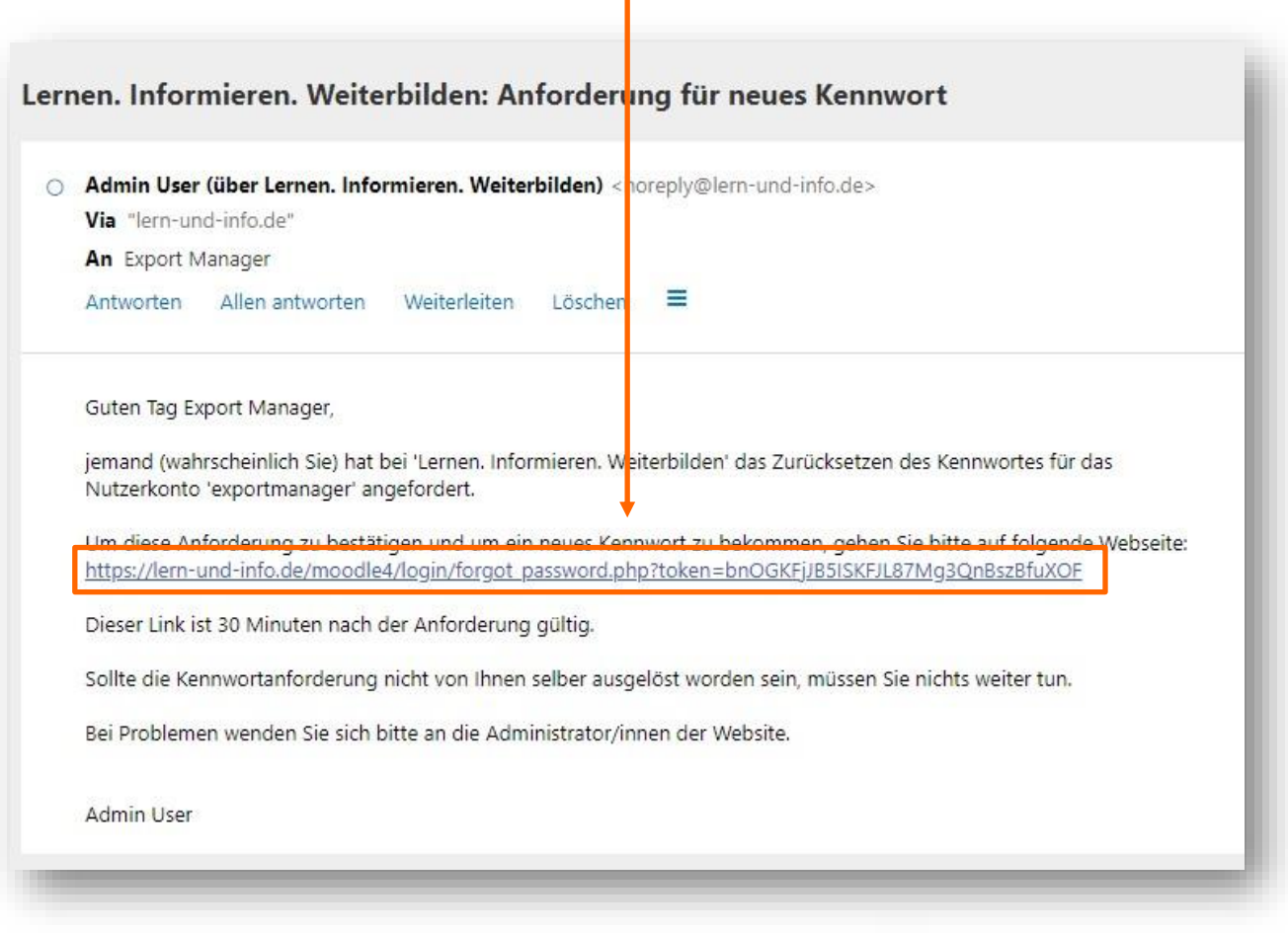

4. Schritt

## Neues Passwort setzen und Änderungen speichern

Sie können auch das bisherige Passwort verwenden, aus Datenschutzgründen erfolgt keine Verifizierung des bisherigen Passwortes!

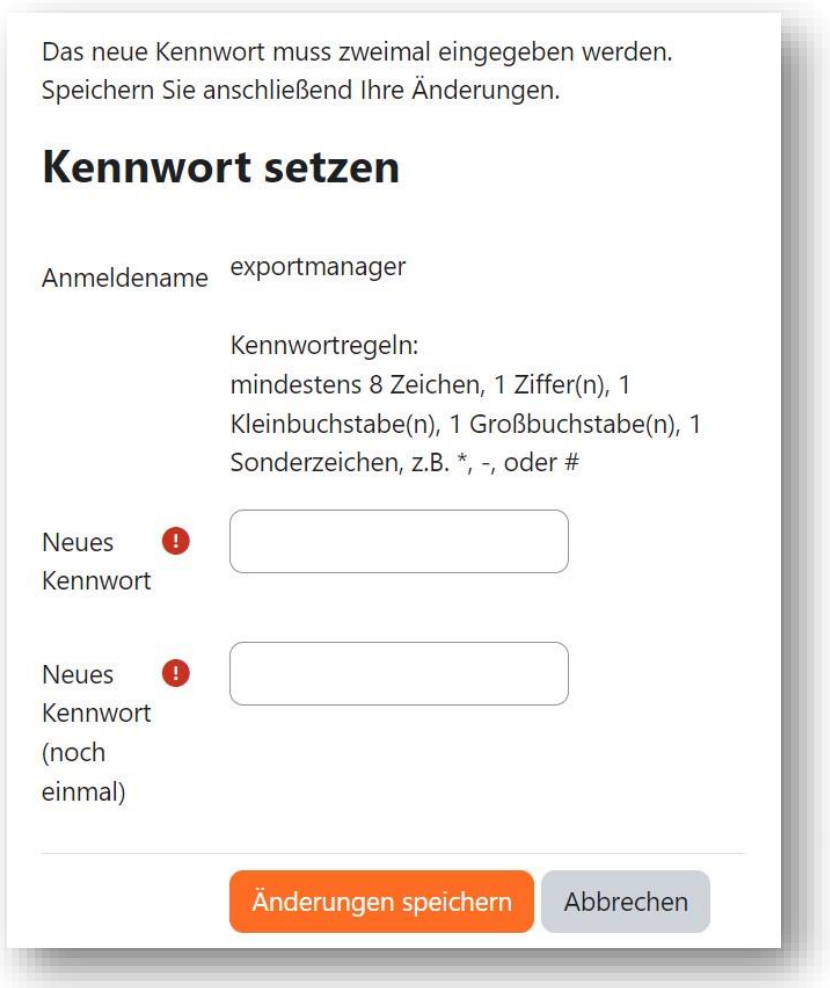

5. Schritt

### Die Datenschutzerklärung mit Ja bestätigen.

Die Datenschutzerklärung ist auf die neue Version und den neuen Link angepasst. Der Inhalt entspricht unverändert der bisherigen Datenschutzerklärung.

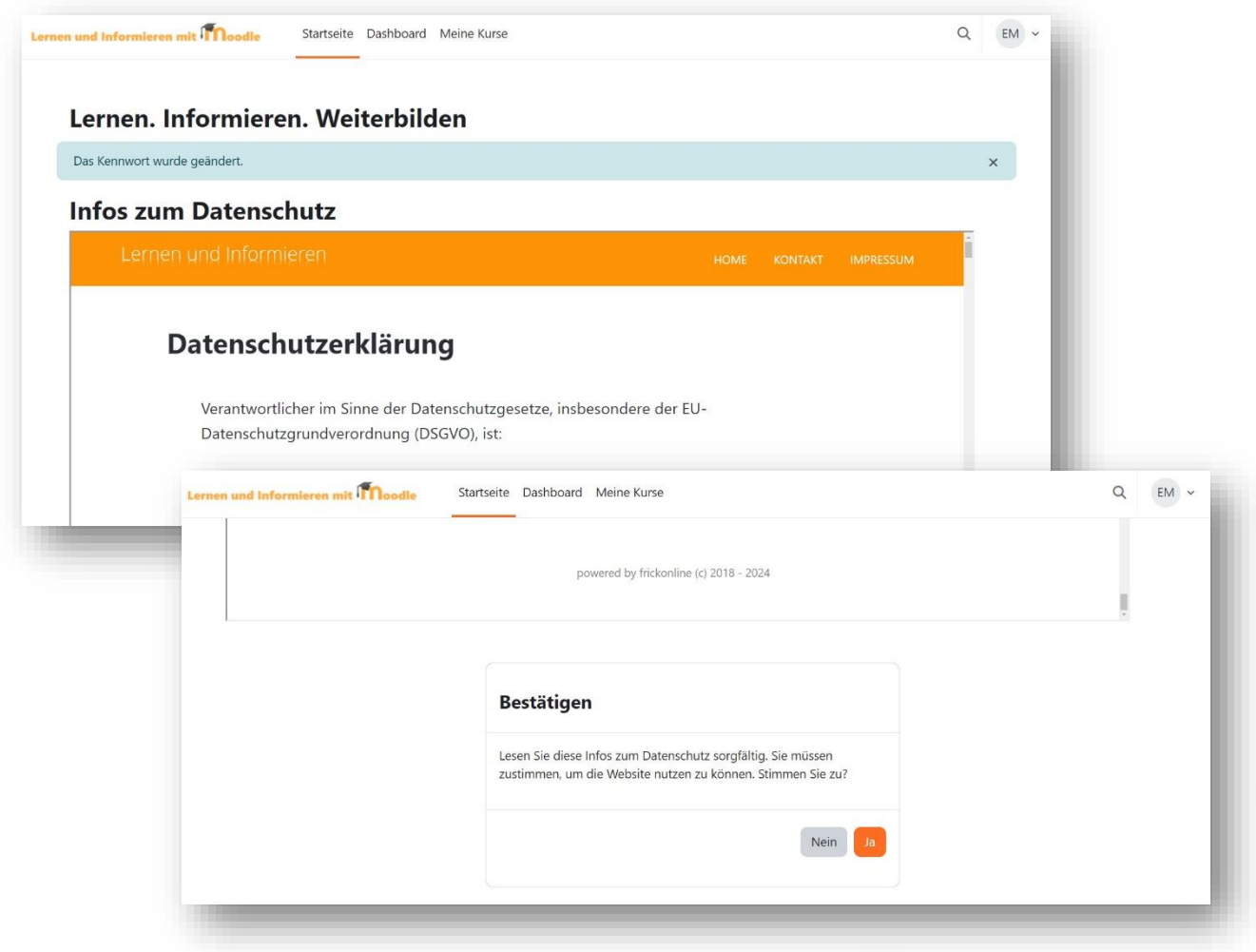

© Reinhard Frick ([reinhard.frick@e-mail.de\)](mailto:reinhard.frick@e-mail.de), die [Datenschutzerklärung](https://lern-und-info.de/datenschutzerklaerung.html) ist auf der Seite verlinkt

# **Fertig !**

Sie können die neue Plattform ab sofort wie bisher verwenden.

Die Einschreibeschlüssel sind unverändert geblieben und können bei Bedarf gerne unter *info@lern-und-info.de* erfragt werden.

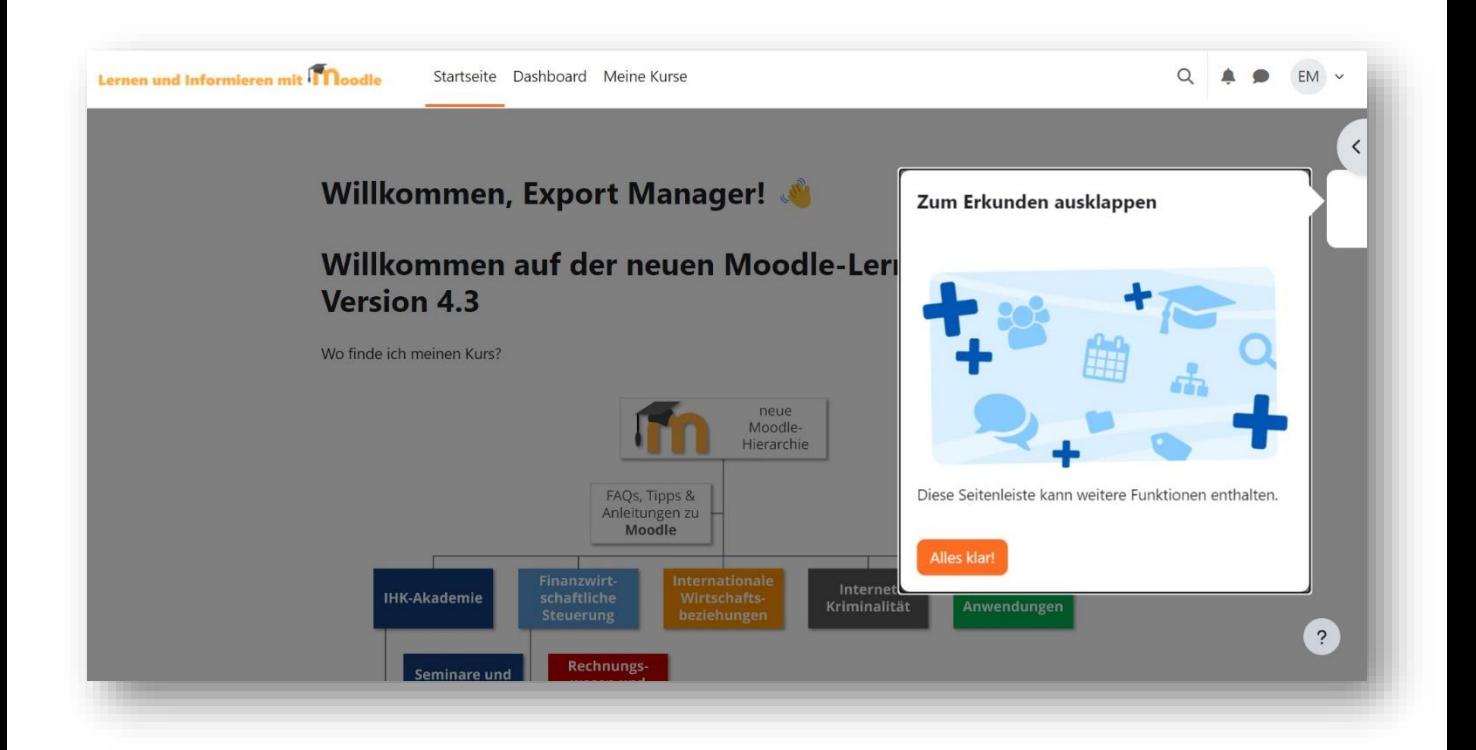

Die bisherigen Anleitungen (siehe unten) werden bei nächster Gelegenheit auf die aktuelle Plattform aktualisiert und innerhalb der Lernplattform im Kursbereich Moodle zur Verfügung gestellt.

Die bereits bekannten Anleitungen bleiben baw. unter den folgenden Links erhalten und können weiterhin genutzt werden, da die Veränderungen in diesen Bereichen nur geringer Natur sind.

**weitere Anleitungen finden Sie unter folgenden Links**:

Neues Konto anlegen <http://wiki.lern-und-info.de/registrieren.html>

In Kurse einschreiben <http://wiki.lern-und-info.de/einschreiben.html>

Menü-Systematik in Moodle <http://wiki.lern-und-info.de/navigation.html>

Dashboard personalisieren <http://wiki.lern-und-info.de/dashboard.html>

*Hinweis: Sie können innerhalb des Wikis vor- und zurückblättern um die o.g. Seiten zu erreichen.* 

© Reinhard Frick ([reinhard.frick@e-mail.de\)](mailto:reinhard.frick@e-mail.de), die [Datenschutzerklärung](https://lern-und-info.de/datenschutzerklaerung.html) ist auf der Seite verlinkt